# **Cómo descargar, instalar y verificar JAVA**

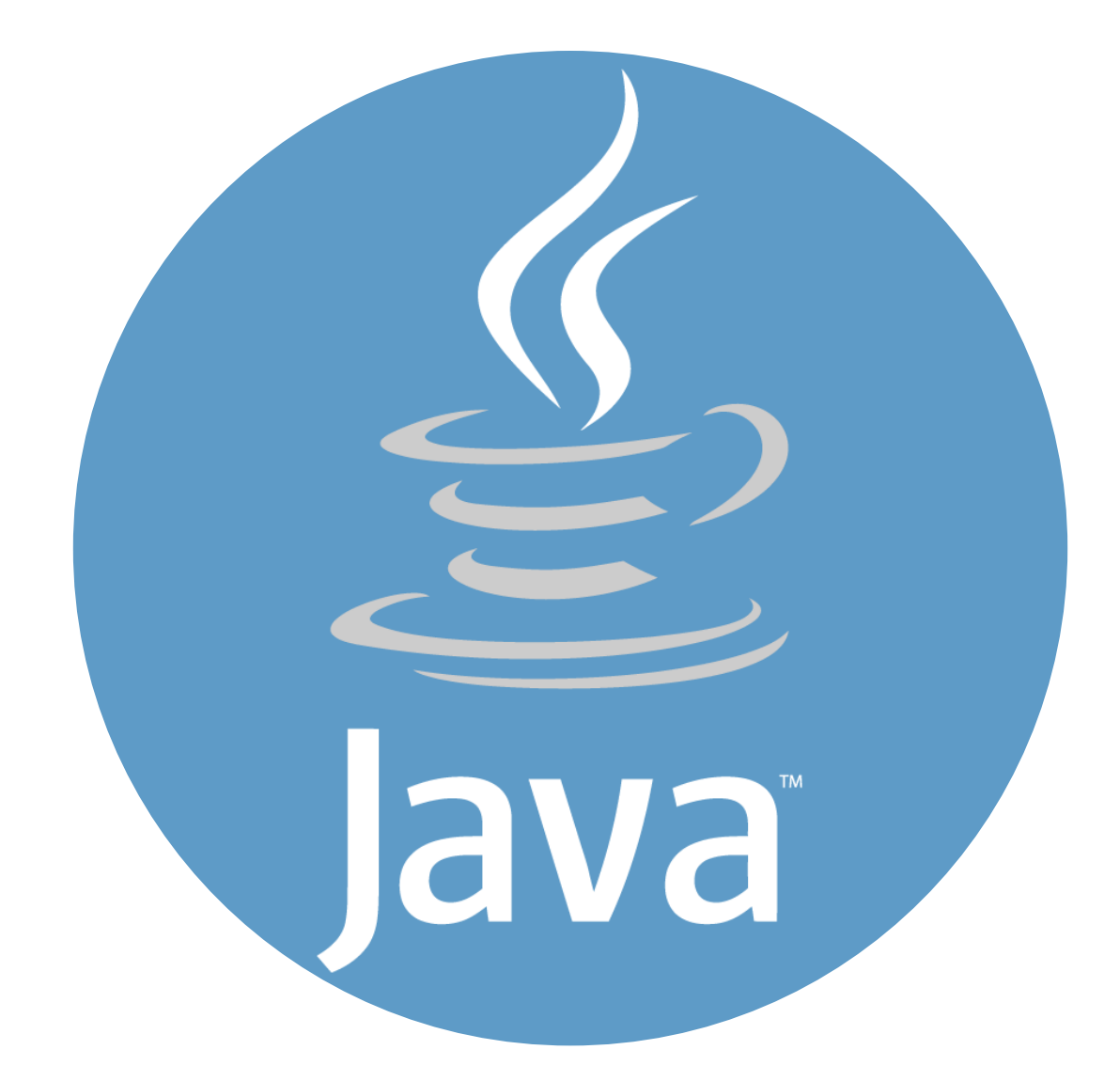

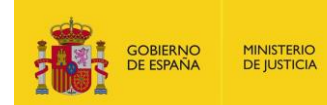

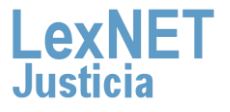

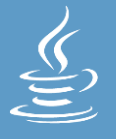

# **¡Bienvenido!**

**Para acceder a LexNET es necesario tener instalado en el equipo el componente JAVA**. A lo largo de este material conoceremos los pasos a seguir para cumplir con este requisito.

El proceso está dividido en **tres grandes bloques:**

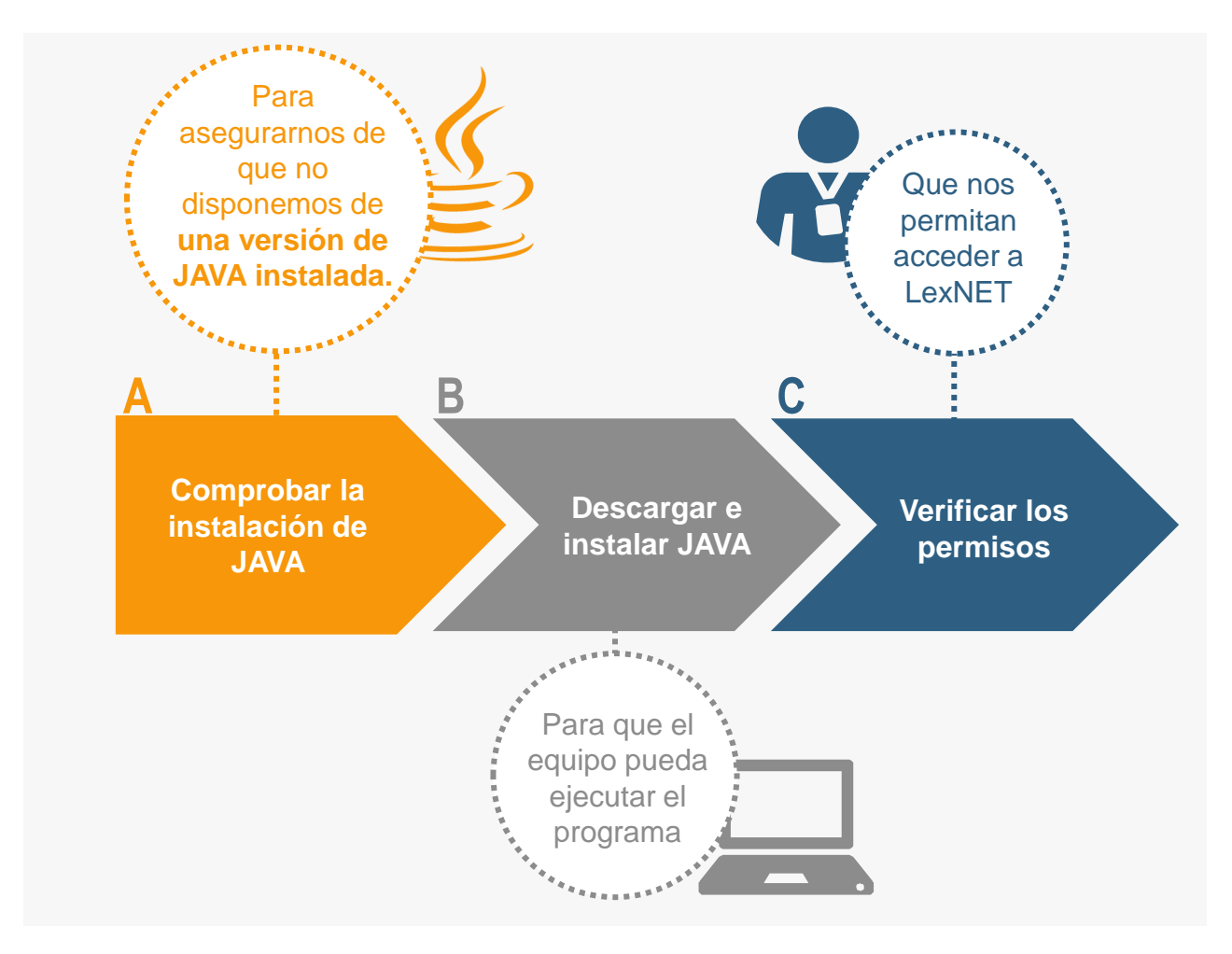

## **¡Veamos cada uno de ellos con más detenimiento!**

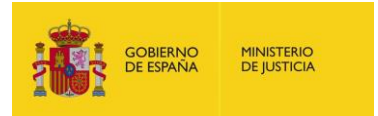

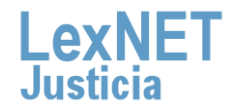

# **Cómo descargar, instalar y verificar JAVA**

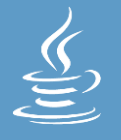

# **A Comprobar la instalación de JAVA**

Antes de lanzarnos a descargar JAVA ¿por qué no **comprobamos si ya lo tenemos instalado en nuestro equipo** informático? Para poder realizar esta comprobación, sólo tendremos que seguir estos pasos:

Pulsamos sobre el botón **"Inicio**" situado en la barra del escritorio **1** y a continuación sobre "**Panel de control**".

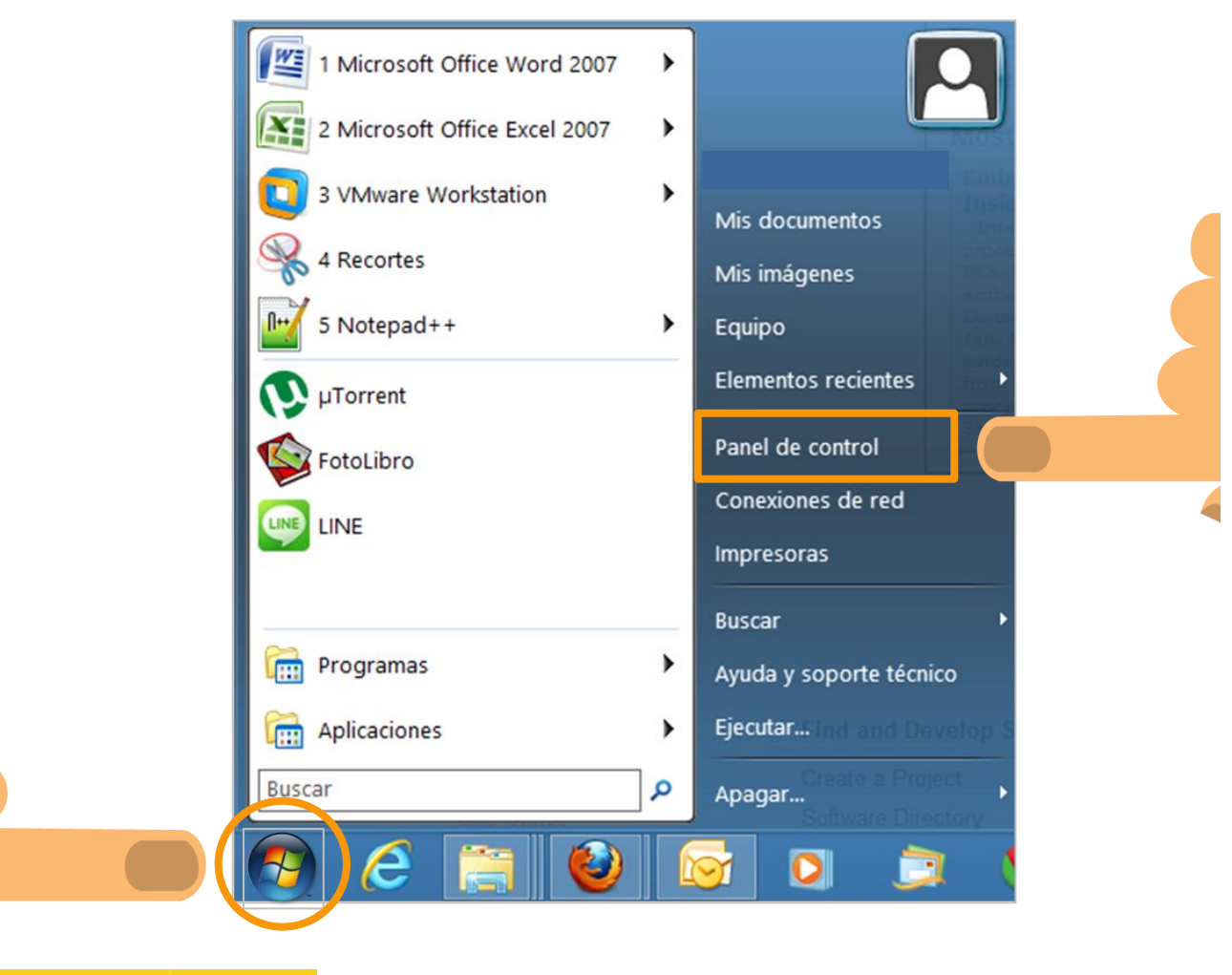

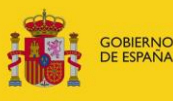

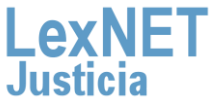

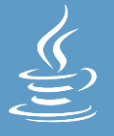

### **2** En la ventana que se abre, pulsamos sobre "**Programas**".

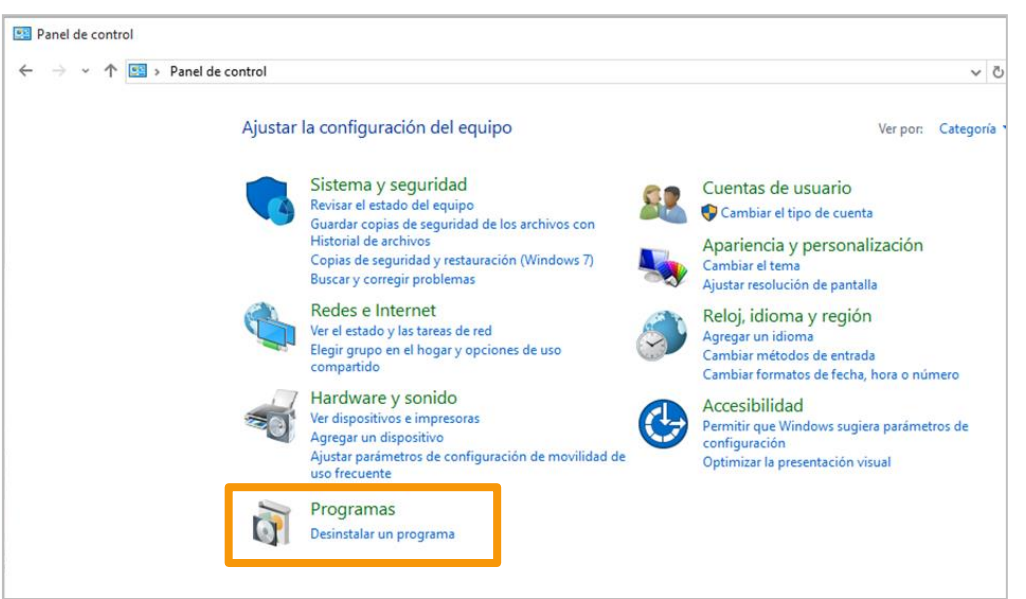

Automáticamente, accedemos a una pantalla que nos permitirá **3 comprobar si tenemos o no instalado JAVA.** 

## **JAVA no instalado JAVA instalado**

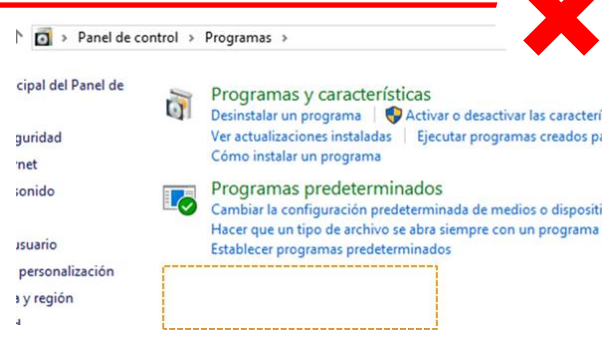

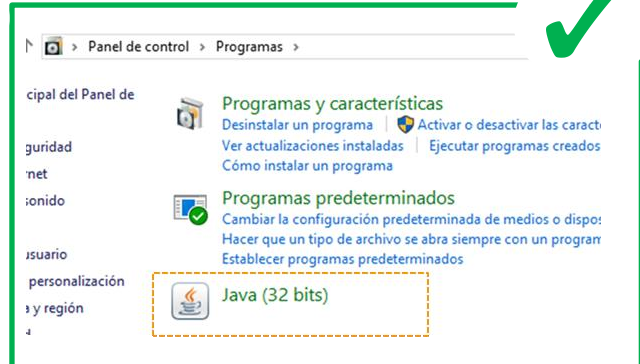

*Si no tienes instalado JAVA accede directamente al apartado B de este* 

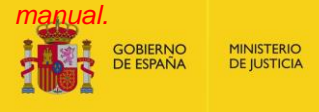

*Si tienes instalado JAVA, realiza los pasos siguientes para comprobar de qué versión dispones.*

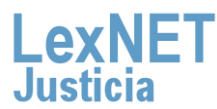

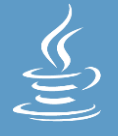

**4**

Si ya tenemos JAVA instalado, es el momento de comprobar **de qué versión disponemos**. Para ello, pulsamos sobre el **icono de JAVA**, después en la pestaña **"General"** y a continuación sobre **"Ver… ".**

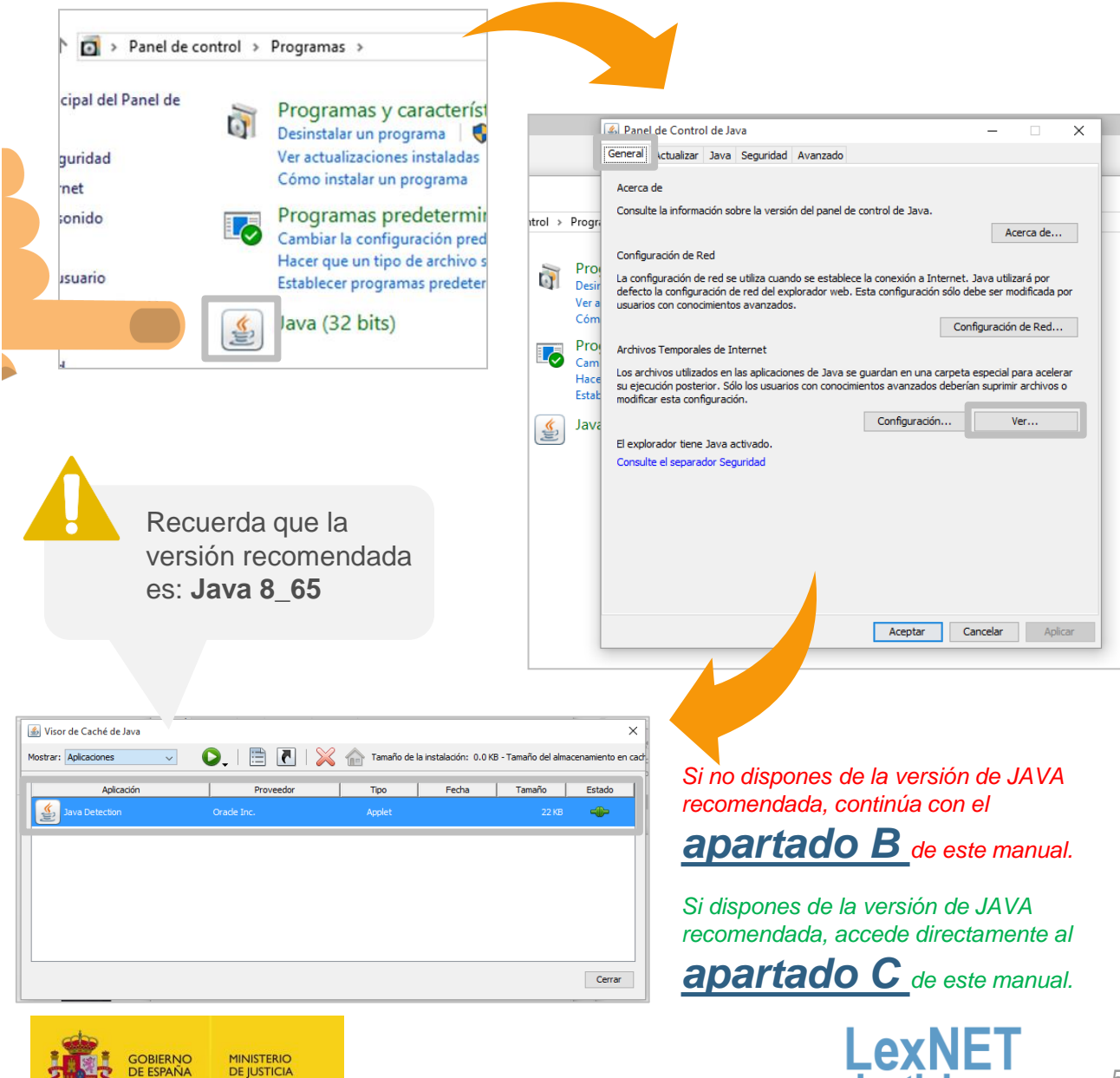

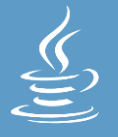

# **B Descargar e instalar JAVA**

Vamos a descargar e instalar JAVA en nuestro ordenador, tendremos que seguir estos pasos:

Accedemos al **enlace** de descarga a través del Portal LexNET. **1** Ubicado en el apartado de **requisitos técnicos**.

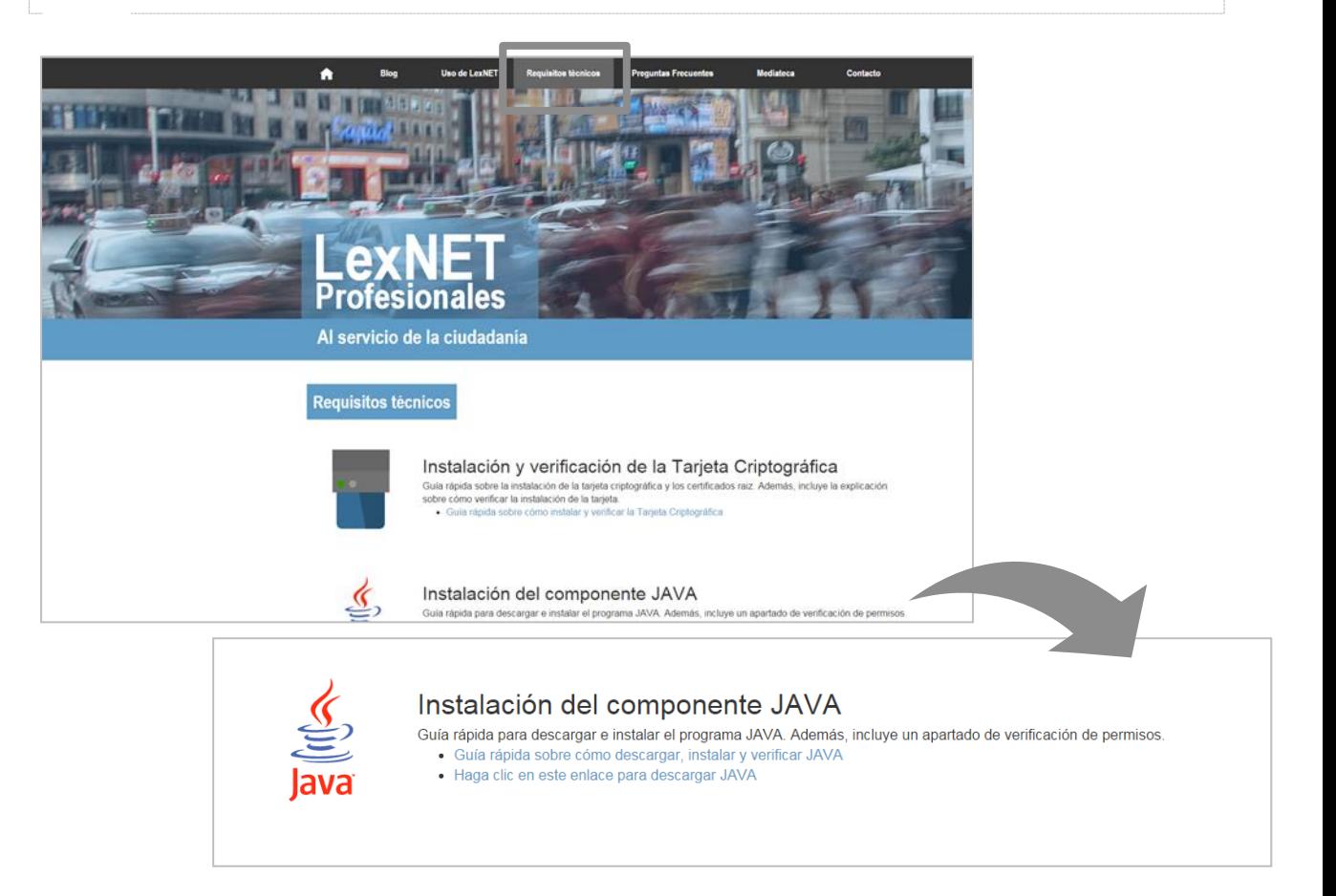

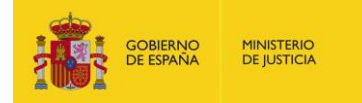

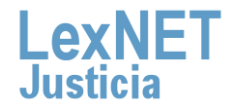

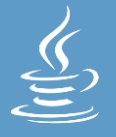

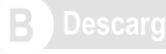

Aparece en nuestro navegador la siguiente **ventana**. Pulsamos **2** sobre **"Descarga gratuita de Java"**

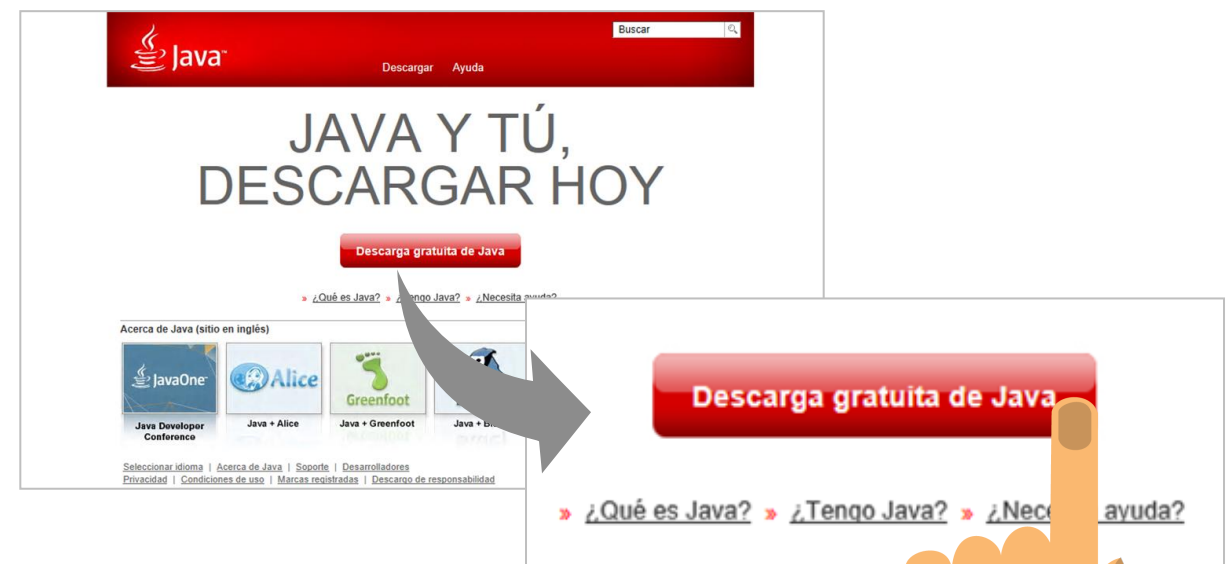

**3** Automáticamente, se abre la siguiente **ventana:** 

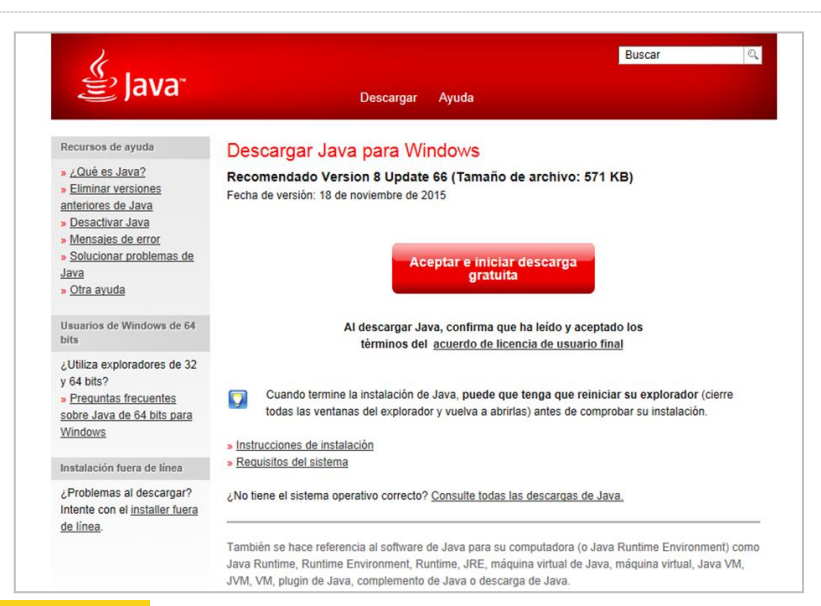

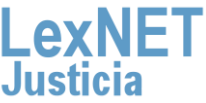

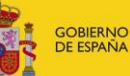

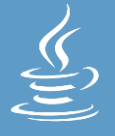

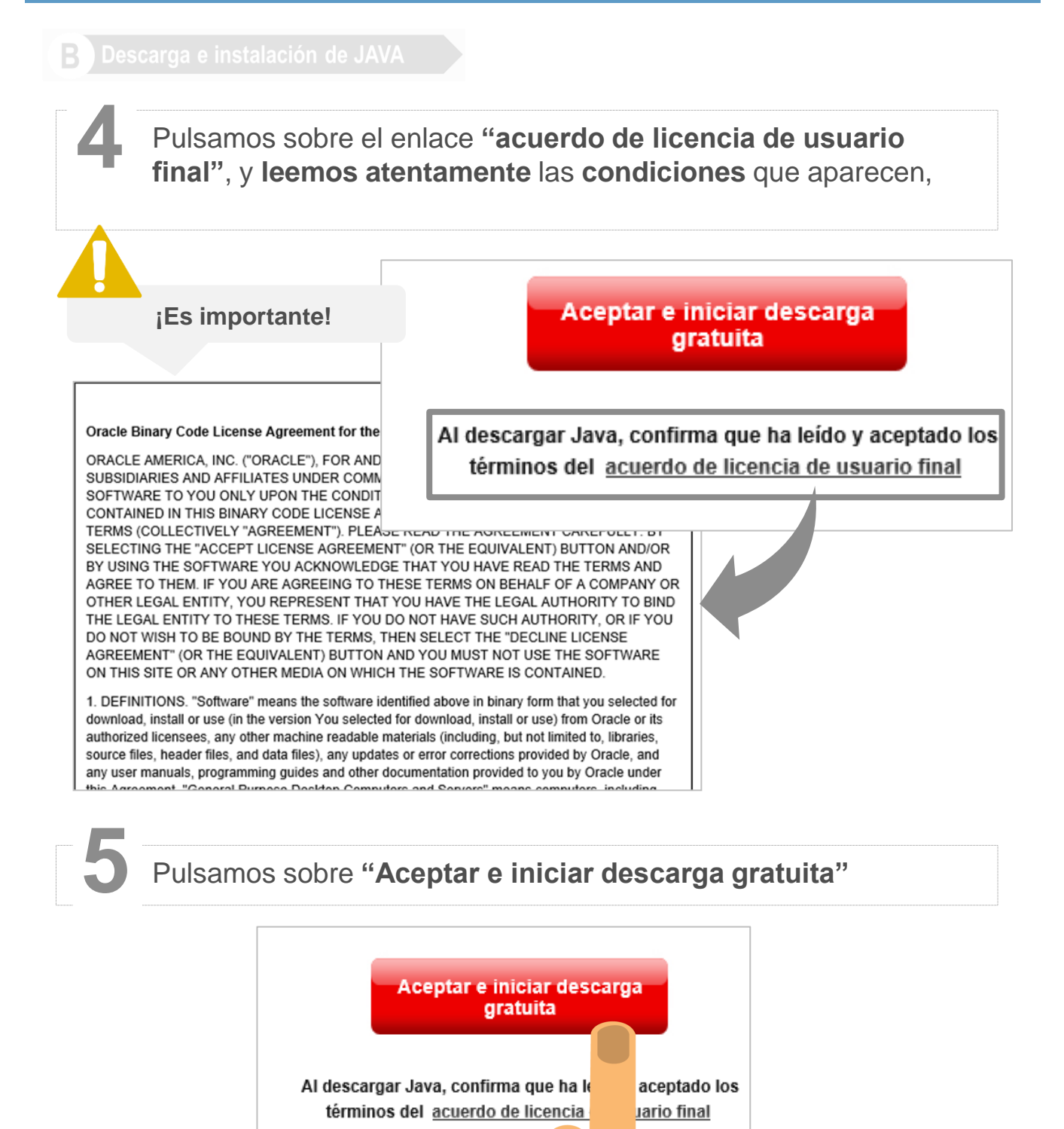

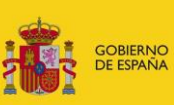

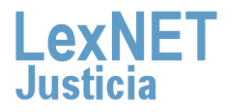

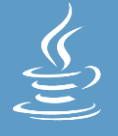

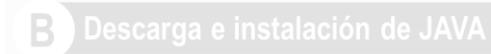

## **6** Pulsamos sobre **"Instalar"** en la ventana que emerge

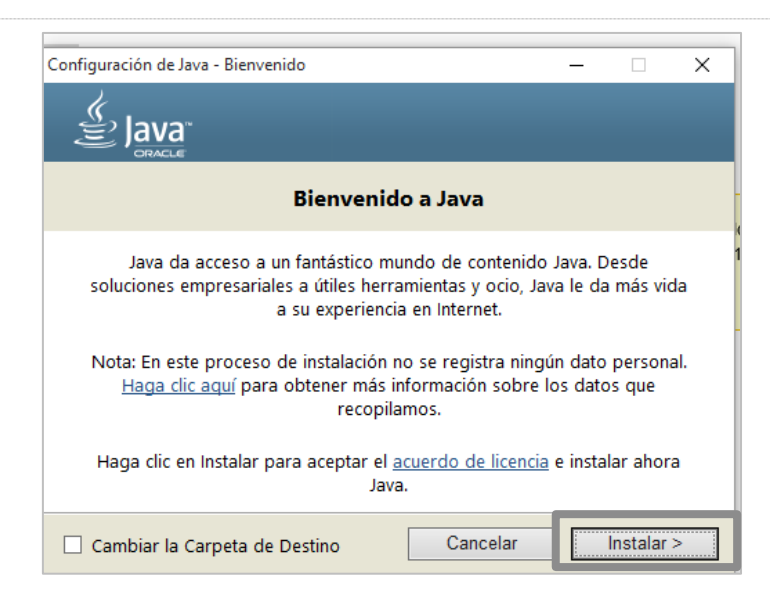

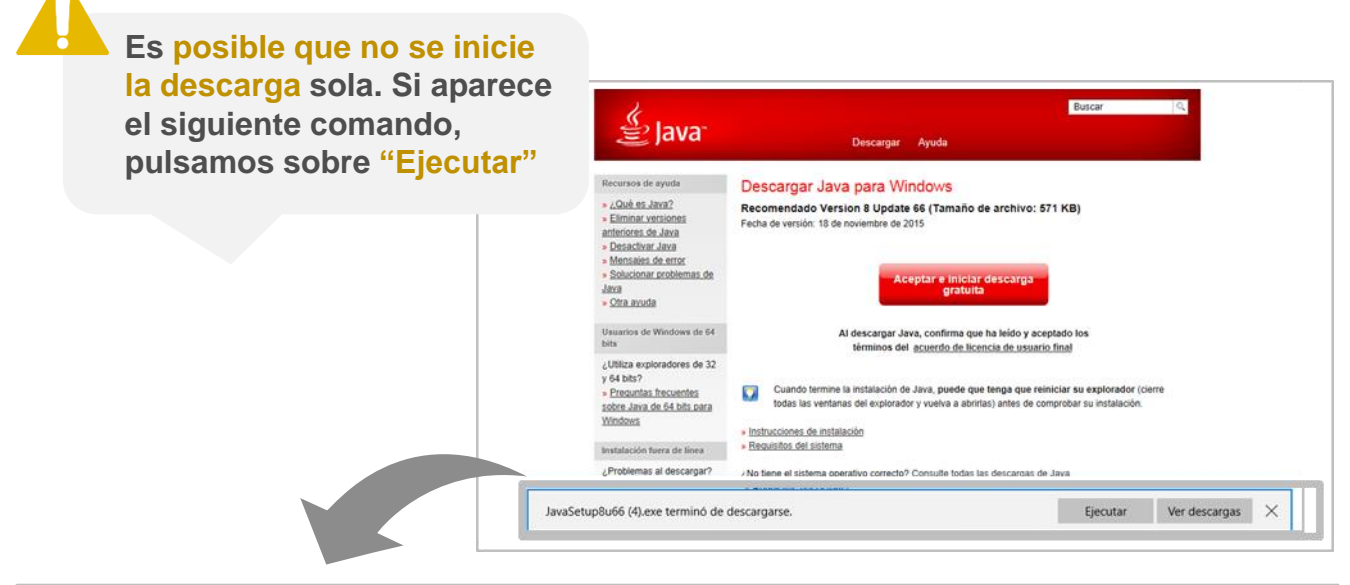

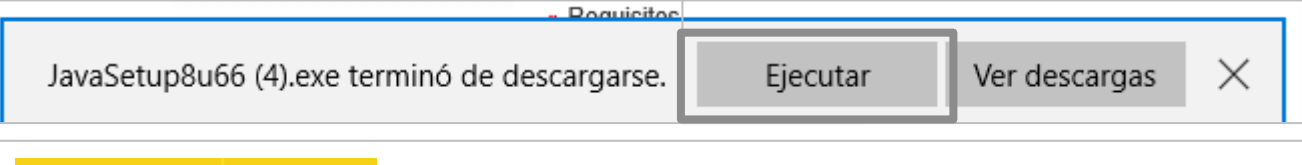

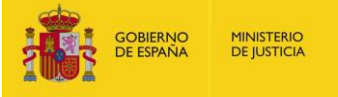

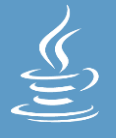

### Descarga e instalación de JAVA

## **7** Automáticamente, aparece una ventana. **Pulsamos** sobre **"Sí"**

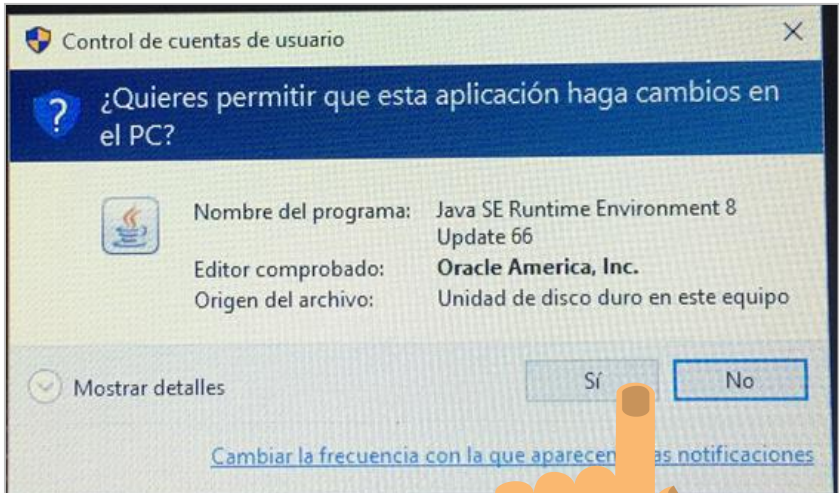

**Es posible durante la instalación aparezca una ventana, recomendamos la instalación de algún complemento para nuestro Explorador de internet**

*Desactivamos (pulsamos sobre el clic, y que quede en blanco )la opción que recomienda "Establecer Yahoo como página…" y a continuación pulsamos sobre "Siguiente"*

lava

### Aprovecha Internet al máximo con Yahoo

□ Establecer Yahoo como página de inicio y motor de búsqueda edeterminado en Chrome e Internet Explorer, y definir Yahoo como página de nueva pestaña en Chrome.

Al hacer clic en "Siguiente" y aceptar los productos de Yahoo Search, el uso que hagas de ellos queda sujeto a los Términos y condiciones y la Política de privacidad de Yahoo. Si eliminas la selección de la casilla anterior, significa que rechazas estos productos de búsqueda opcionales, y que quieres continuar con el proceso de instalación restante.

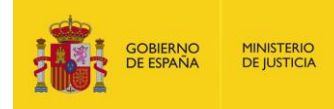

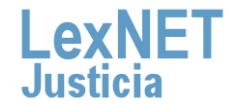

Cancelar

Siguiente >

×

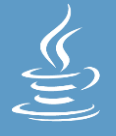

## **8 Esperamos** mientras se instala JAVA

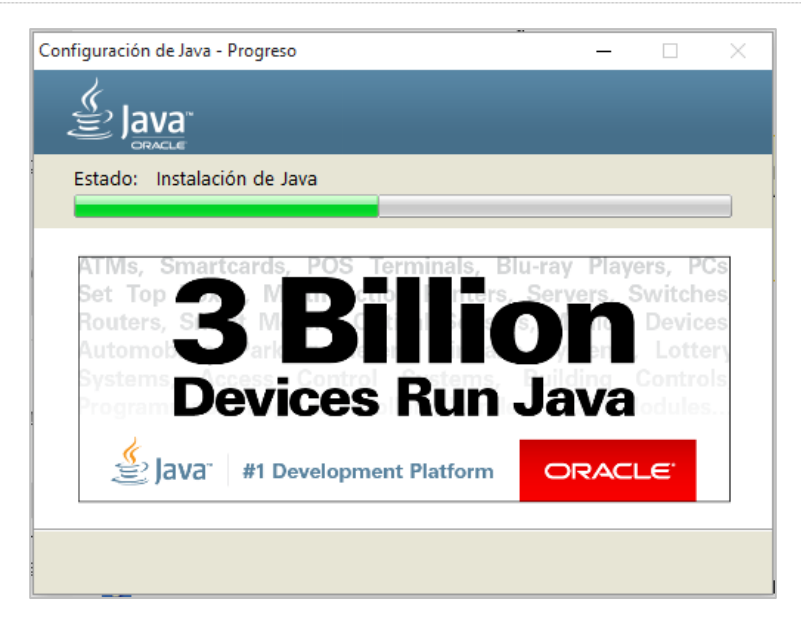

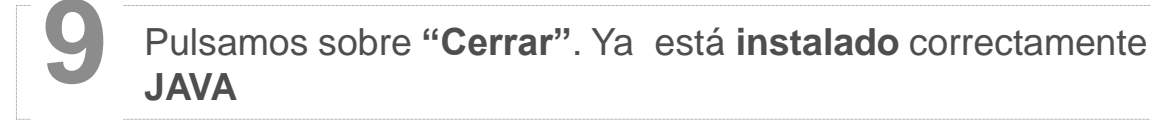

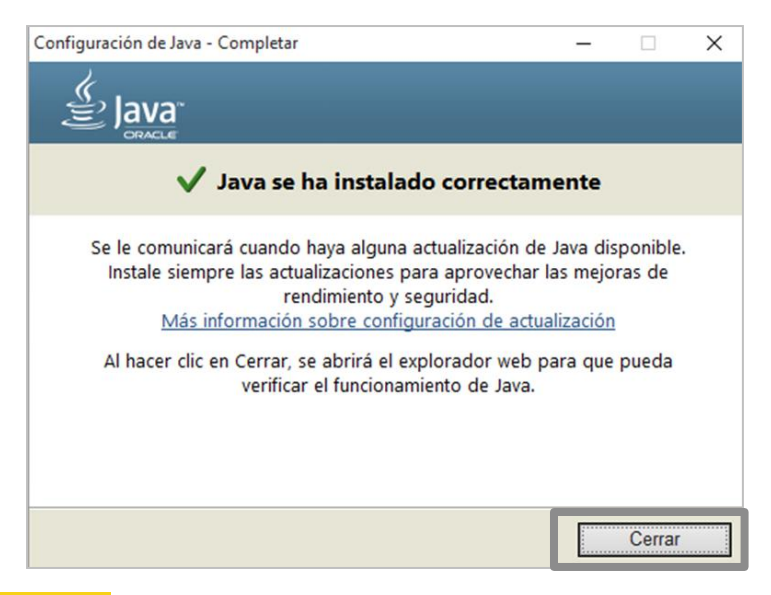

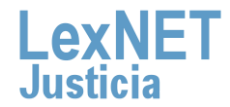

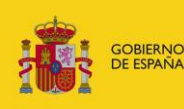

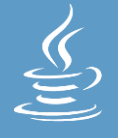

Para activar la versión de JAVA recién instalada , **cerramos todas las pestañas del Explorador de internet** que tengamos abiertas **10**

# **¡Ya dispones de Java en tu ordenador!**

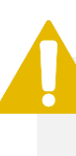

**En ocasiones, JAVA nos solicita verificar la versión. Si es así, continua leyendo esta guía para conocer cómo hacerlo.**

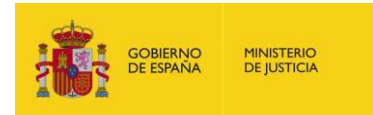

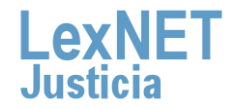

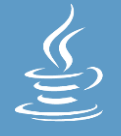

En la ventana emergente, pulsamos sobre **" Verificar versión 11 de Java"**

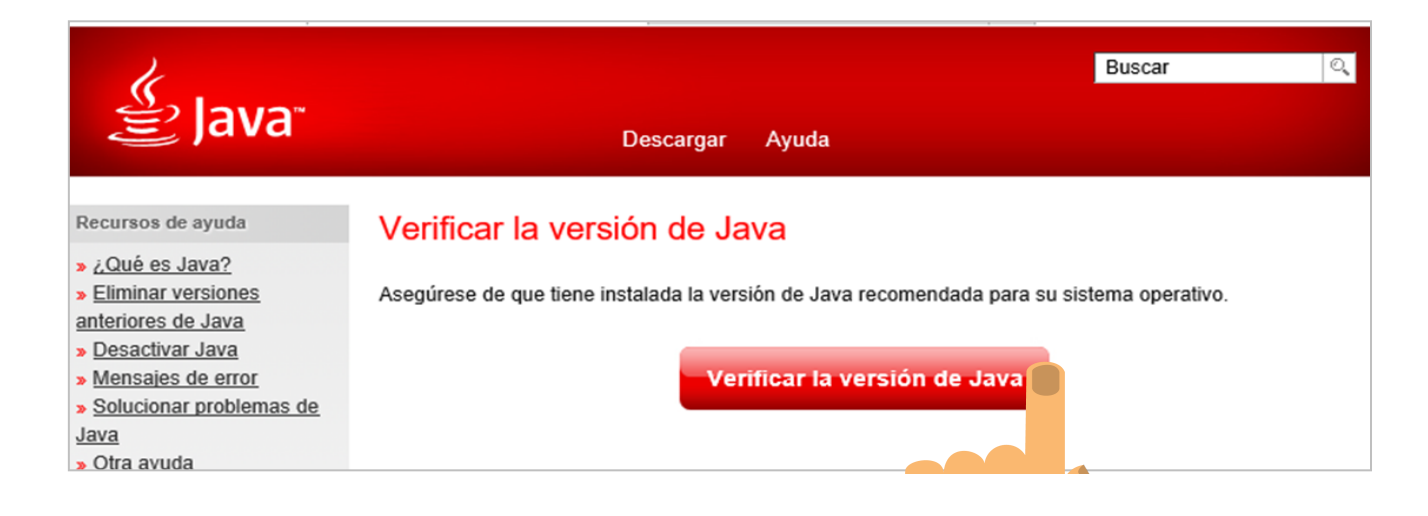

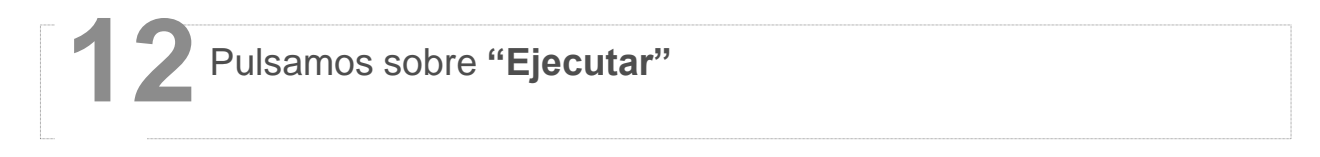

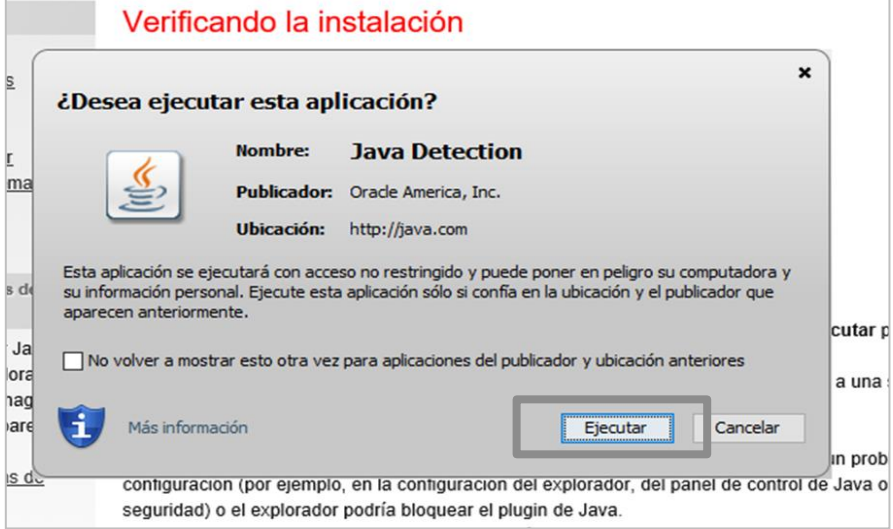

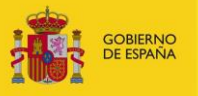

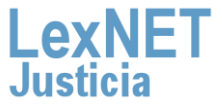

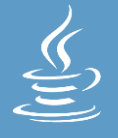

Para activar la versión de JAVA recién instalada , **cerramos todas las pestañas del Explorador de internet** que tengamos abiertas **13**

# **¡Ya dispones de Java en tu ordenador!**

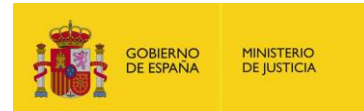

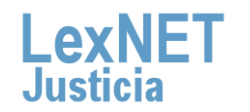

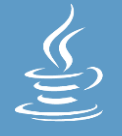

# **C Verificar los permisos**

Para el correcto funcionamiento del applet de LexNET, es que tengamos activados los permisos sobre JAVA de **Modificación, Lectura y Ejecución, Leer y Escribir**

Nos dirigimos al **directorio** donde hemos **instalado JAVA** (Pasos **1** 1al 3 del Bloque A)

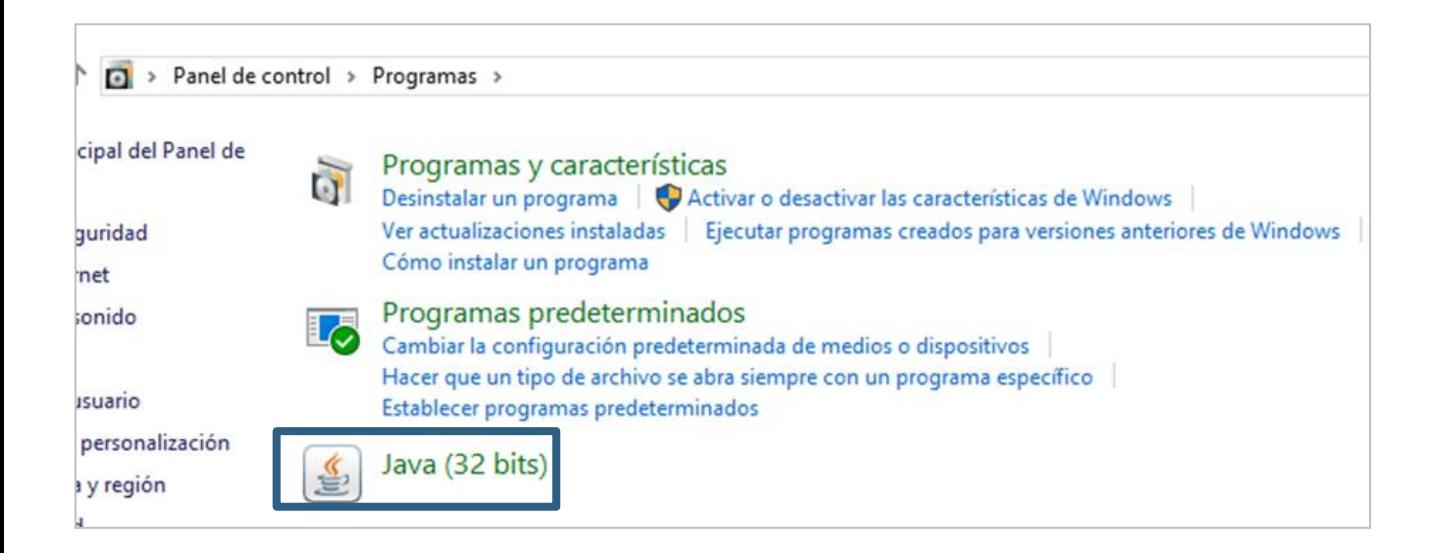

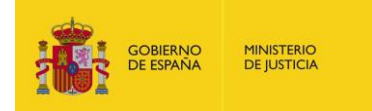

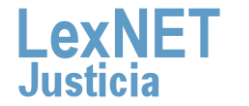

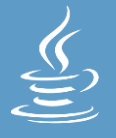

### C Verificar los permisos

**Pulsamos** sobre el *icono de JAVA*, y en la ventana emergente seleccionamos la pestaña "Seguridad"

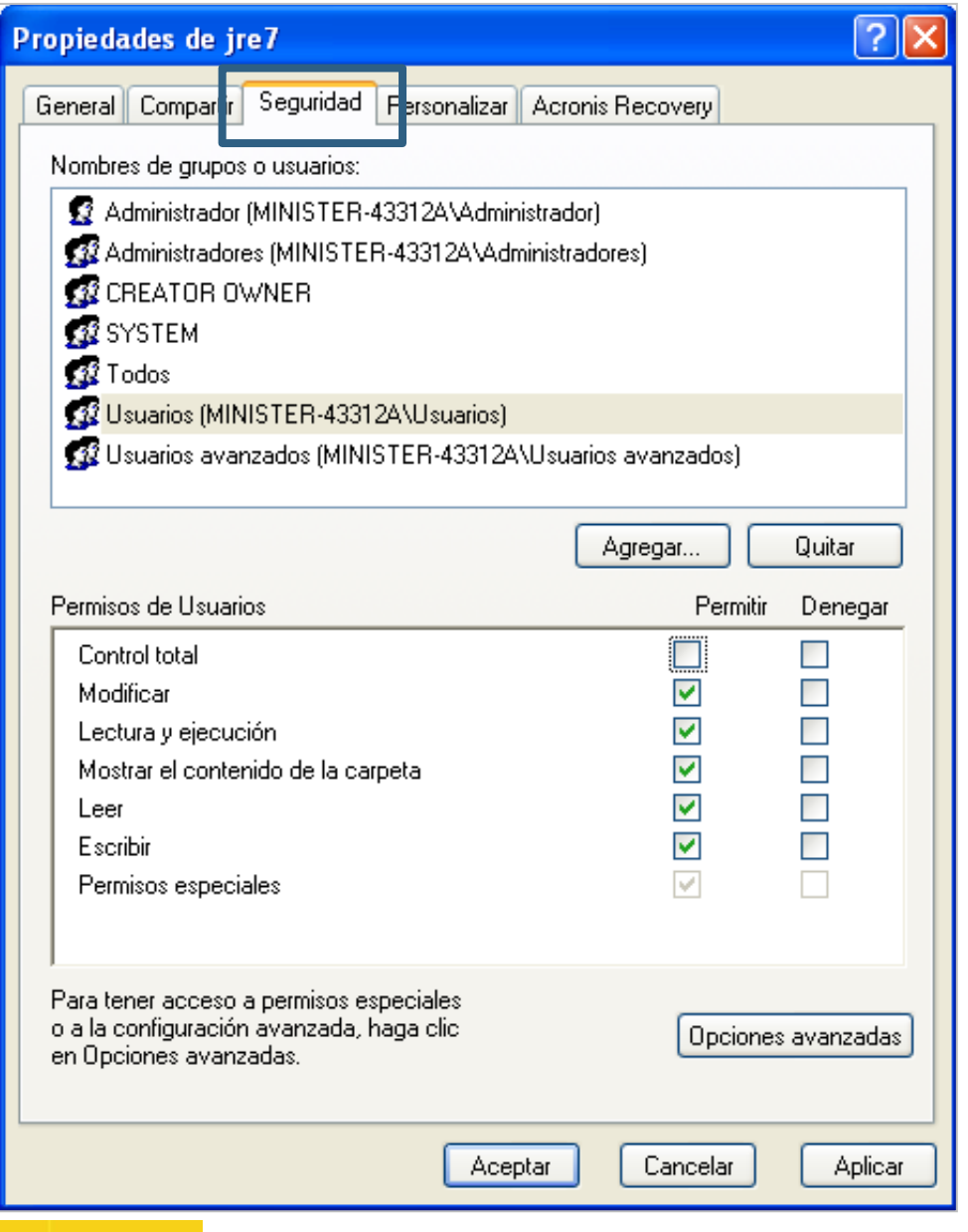

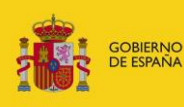

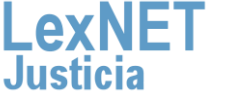

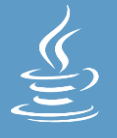

### C Verificar los permisos

# Seleccionamos el usuario dentro del cuadro de "Nombres de grupos o usuarios

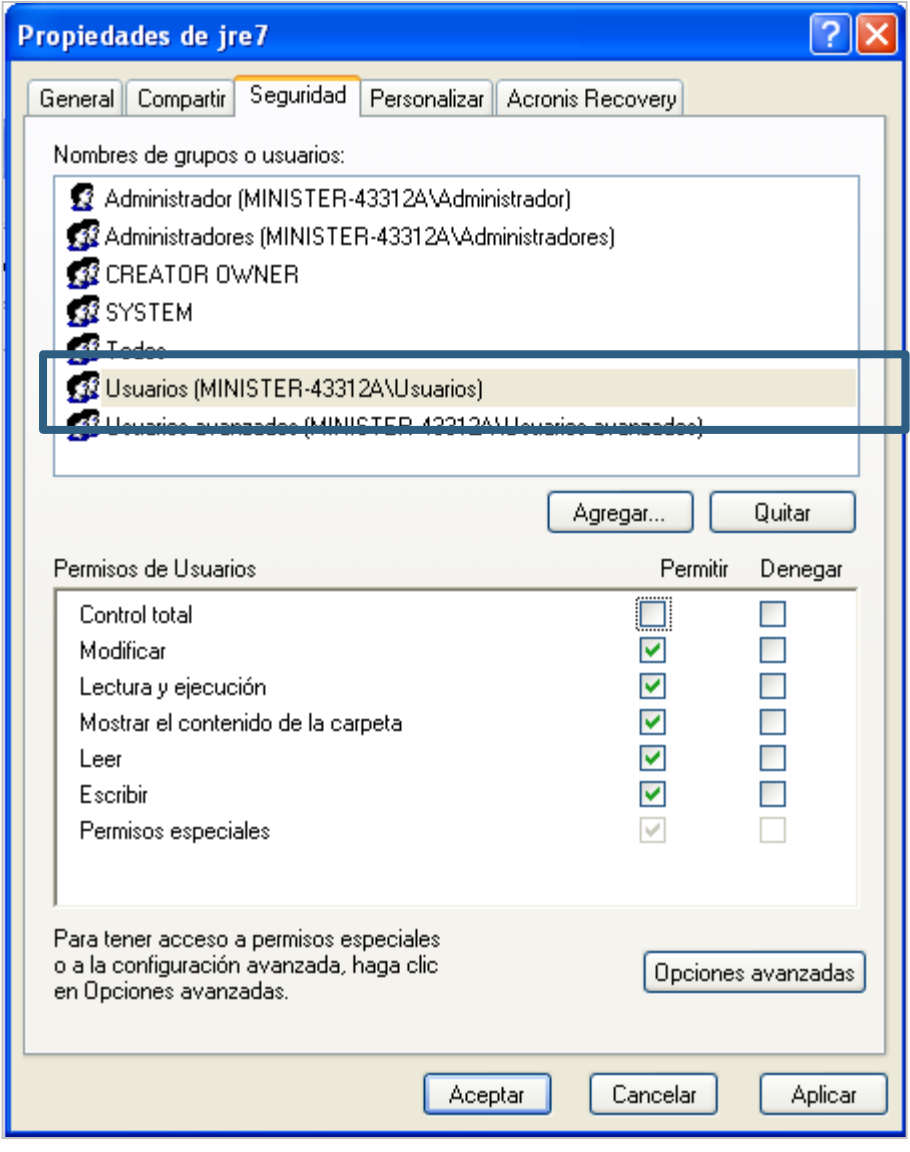

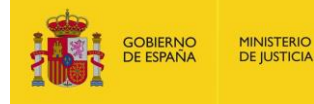

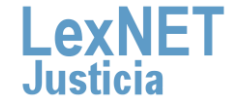

## **Cómo descargar, instalar y verificar JAVA**

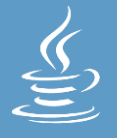

Verificar los permisos

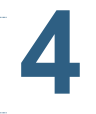

### **4** Verificamos los **"Permisos de Usuarios"**

*Las opciones que deben estar marcadas son:*

- *Modificar*
- *Lectura y ejecución*
- *Mostrar contenido de la carpeta*
- *Leer*
- *Escribir*

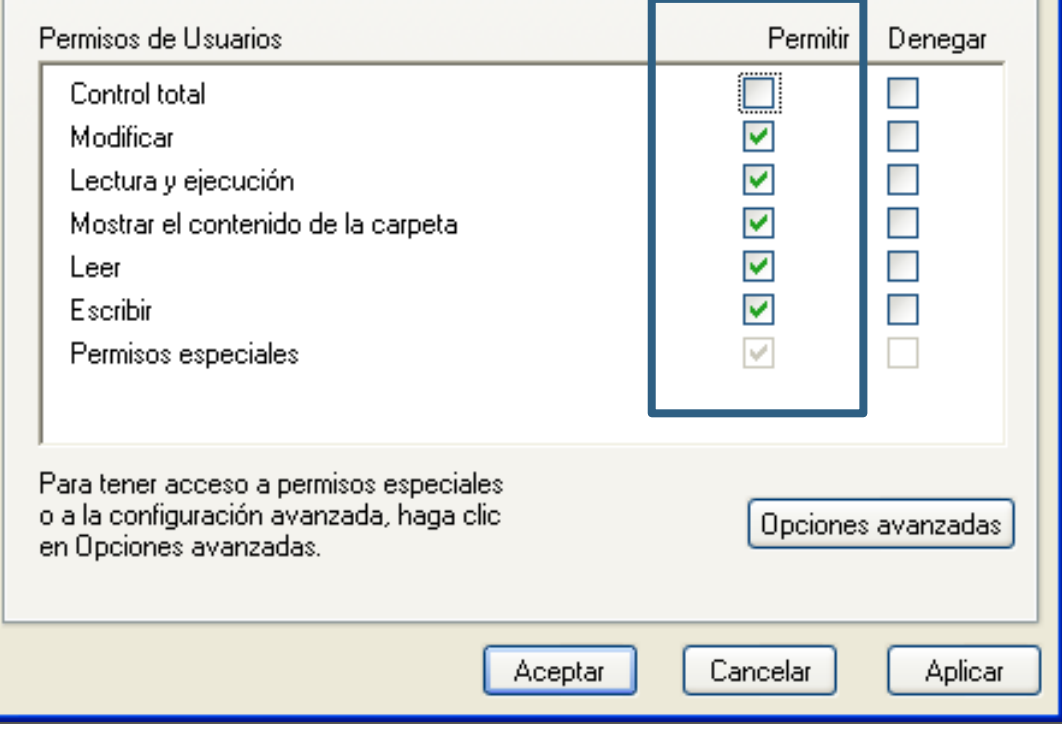

**Si hay alguno sin clicar, que deba estar, lo seleccionamos**

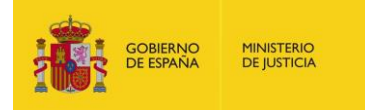

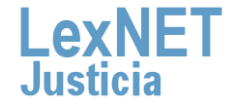

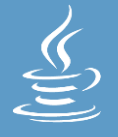

# **¡Ya has finalizado por completo la instalación de Java !**

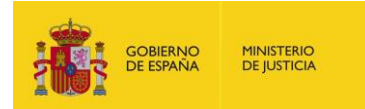

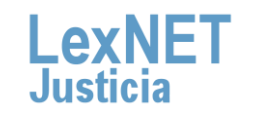

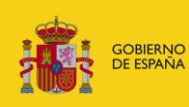

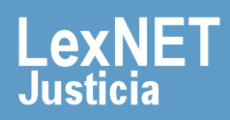